# **IMPLEMENTACIÓN DE HMI PARA UN PLC MICROLOGIX 1100 CON RASPBERRY PI 2 MODELO B**

#### *José Guadalupe Zavala Villalpando*

Tecnológico Nacional de México/Instituto Tecnológico de Celaya *jg.zavala@itcelaya.edu.mx*

### *Ricardo Domínguez Guevara*

Tecnológico Nacional de México/Instituto Tecnológico de Celaya *ricardo.dominguezguevara@gmail.com*

### *Jesús Iván Orizaba Aguilar*

Tecnológico Nacional de México/Instituto Tecnológico de Celaya *j.ivan.orizaba@hotmail.com*

## **Resumen**

Este artículo explica el proceso para la elaboración de una pantalla HMI implementando el dispositivo Raspberry Pi 2 modelo B estableciendo la comunicación y creando la interfaz gráfica de usuario por medio del lenguaje de programación Python. Con este dispositivo será posible supervisar y modificar, de forma gráfica y sencilla, las variables de un proceso que se ejecute en un PLC Allen Bradley de la serie Micrologix, obteniendo así un control rápido del proceso. La manipulación de este dispositivo será por medio de una pantalla táctil de 5 pulgadas que facilita su uso y además evita la necesidad de hardware adicional para la interacción del usuario con el dispositivo.

**Palabra(s) clave(s):** Control, HMI, Monitoreo, PLC, Proceso, Python, Raspberry, Supervisar.

## **Abstract**

This article aims to develop a HMI screen implementing the Raspberry Pi 2 Model B device creating the interface using the programming language called Python. With this screen it will be able to monitor and control process variables in the Allen Bradley PLC. Operation of this device is through a 5 inches touch screen. **Keywords:** HMI, Modify, Monitor PLC, Process, Python, Raspberry.

## **1. Introducción**

En la actualidad los PLC son indispensables dentro de la industria donde se lleve a cabo un proceso. La continua supervisión, control y monitoreo de estos procesos es necesaria para cerciorarse que esté funcionando como se debe. Una manera sencilla y rápida de hacer esto es por medio de las HMI (Human-Machine Interface), por lo general cuentan con una pantalla táctil y algunos botones para su fácil manipulación dentro de la interfaz.

Este proyecto se enfocará en la elaboración de una interfaz hombre-máquina (HMI) programada por medio del software Python, implementando una Raspberry Pi 2 y una pantalla táctil la cual permitirá supervisar y controlar las variables de un proceso en un PLC Allen Bradley.

Un controlador lógico programable (PLC), es una computadora utilizada en la industria para automatizar procesos electromecánicos, tales como el control de maquinaria de la fábrica en líneas de producción o montaje.

La interfaz se desarrollará en un sistema operativo basado en GNU/Linux (con adaptación al ordenador de placa reducida Raspberry Pi) llamado Raspbian el cual es un software libre donde todo su código fuente puede ser utilizado, modificado y redistribuido libremente por cualquiera. El programa con el que se creará la interfaz y permitirá la comunicación del PLC con Raspberry Pi 2 será diseñado con la ayuda del lenguaje de programación Python.

Con la ayuda de pantallas inteligentes es posible ahorrar tiempo y espacio ya que se tiene todo lo necesario para monitorear y controlar un proceso mediante un solo dispositivo. Las empresas hacen uso de las pantallas HMI porque permiten optimizar sus procesos logrando un ahorro de recursos, sin embargo el costo de estas es muy elevado.

Raspberry Pi 2 es un ordenador de placa reducida que cuenta con 4 puertos USB 2.0, un puerto Ethernet, una salida de video HDMI, cuenta con un CPU ARM11

ARMv7 ARM Cortex-A7 de 4 núcleos, una memoria RAM de 1 GB y tiene un peso de aproximadamente 45 g.

Python es un lenguaje de programación multiparadigma, ya que soporta orientación a objetos, programación imperativa y programación funcional en menor medida. Posee una licencia de código abierto denominada Python Software Fundation License, que es compatible con la licencia pública general de GNU a partir de la versión 2.1.1.

Actualmente el software Python es muy usado debido a que su código es muy ordenado, las librerías que más se usan ya se encuentran dentro del código y también es de fácil interpretación para que así cualquier otro programador lo pueda leer y trabajar sobre él.

## **2. Métodos**

Para la elaboración del proyecto fue necesario conseguir una tarjeta Raspberry Pi 2 modelo B, la cual se encargó de establecer la comunicación con el PLC y procesar el funcionamiento del programa en lenguaje de Pyhton. Debido a que esta tarjeta es un mini ordenador se adquirió un teclado, un mouse y un adaptador Wifi. El adaptador de red inalámbrica nos fue de mucha utilidad ya que a lo largo del desarrollo de nuestro proyecto se descargaron varias librerías, actualizaciones y complementos en general para la tarjeta Raspberry.

Existen diversas opciones en cuanto el sistema operativo que puede ser instalado en la Raspberry. Nosotros elegimos trabajar con Raspbian, un sistema operativo que permite usar la tarjeta como un ordenador, además de que es la plataforma más popular y que contiene ya preinstalados varios programas como Python 2 y Python 3.

Para el desarrollo de nuestro proyecto decidimos usar Python 2, debido a que la compatibilidad de librerías y módulos es mayor que en la versión 3. Cabe destacar que algunas de las librerías que se usaron, como es pycomm, son solo compatibles con Python 2.

Una vez que teníamos los componentes necesarios para manipular el Raspberry empezamos por actualizar el sistema y los programas, esto para evitar trabajar con software obsoleto y evitar futuros conflictos de compatibilidad con algún otro complemento.

En el software Python existen varias alternativas para crear interfaces gráficas, en nuestro proyecto utilizamos el módulo llamado Tkinter el cual nos dota de funciones para el desarrollo de interfaces de usuario. Con este módulo y usando la programación con Python es posible crear etiquetas, botones, ventanas, deslizadores, entradas de texto, etc. Este módulo se usó debido a que ya viene preinstalado en Python.

En cuanto a la comunicación entre el PLC y la tarjeta Raspberry se usó una librería llamada pycomm, esta librería permite mediante instrucciones leer y escribir variables, según sea el caso, del PLC Allen Bradley de la serie SLC y Micrologix. Esta librería es muy sencilla de usar y la nomenclatura que usa para llamar a las variables del proceso es muy similar a la que se usa en el software oficial de Allen Bradley para la programación de sus dispositivos, por lo que es sencillo implementarlo en operaciones donde ya se utilice.

Una vez terminada la interfaz gráfica de usuario se adaptó una pantalla táctil de 5 pulgadas. Así también se usó un programa de computadora llamado VNC Viewer el cual nos permite visualizar la pantalla del Raspberry en un escritorio remoto de otros ordenadores, así de igual manera estando la tarjeta Raspberry conectada a la misma red es posible visualizarlo en cualquier dispositivo móvil como teléfonos inteligentes y tabletas, dándole una gran versatilidad al monitoreo y control de los procesos.

## **3. Resultados**

Los resultados obtenidos al término del proyecto fueron considerados satisfactorios ya que se consiguió con éxito uno de los puntos esenciales del proyecto, la comunicación con el PLC. La primera prueba que se realizó fue una comunicación por Ethernet entre el PLC y una computadora; por medio del comando "ping" se verificó que ambos dispositivos estuvieran dentro de la misma red y que se pudiera establecer un intercambio de datos entre ambos, al hacer esta prueba se obtuvo un resultado de 0% de paquetes perdidos.

 $\sim$ 263 $\sim$ 

Posteriormente se logró establecer una comunicación de las variables del PLC por medio de la librería pycomm que utiliza el protocolo EtherNet/IP y puede comunicarse con dispositivos de la empresa Rockwell Automation; por medio de esta librería se pudieron obtener los valores de las entradas, salidas, bits, enteros y flotantes del PLC.

Una vez establecida la comunicación se prosiguió con la elaboración de un programa en Python para generar una interfaz gráfica.

En la ventana principal se colocaron 3 botones; el primero para iniciar el programa principal, el segundo para un programa de prueba y el tercero para desplegar una ventana de información referente al proyecto y el programa (figura 1).

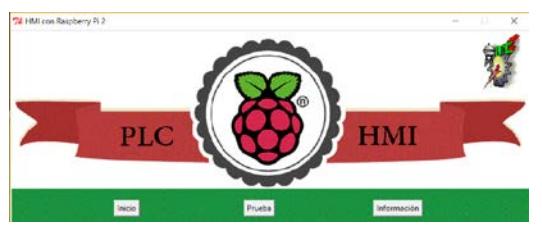

Figura 1 Ventana principal.

El botón de "Información" muestra una ventana con información sobre la creación, elaboración y asesoramiento que se ejecutó durante el desarrollo del programa (figura 2).

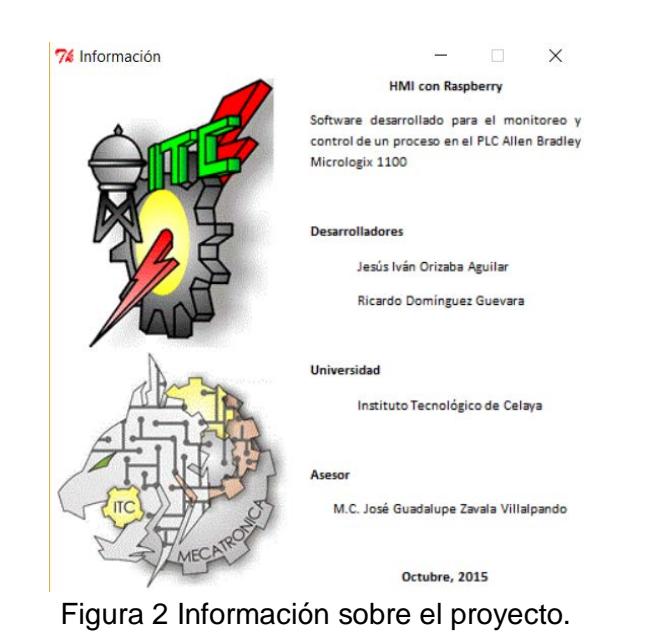

**Pistas Educativas Vol. 38 -** *ISSN: 2448-847X Reserva de derechos al uso exclusivo No. 04-2016-120613261600-203 http://itcelaya.edu.mx/ojs/index/php/pistas*

 $\sim$ 264 $\sim$ 

En lo que respecta del botón de "Prueba" es una herramienta que nos permite conocer el estado de las entradas y salidas en las que se encuentra el PLC. En la ventana se muestran las 10 entradas con las que cuenta el PLC y las 6 salidas (figura 3). Para dar inicio al monitoreo es necesario presionar el botón "Iniciar", y permitiendo observar que entradas y salidas se encuentran activas (figura 4).

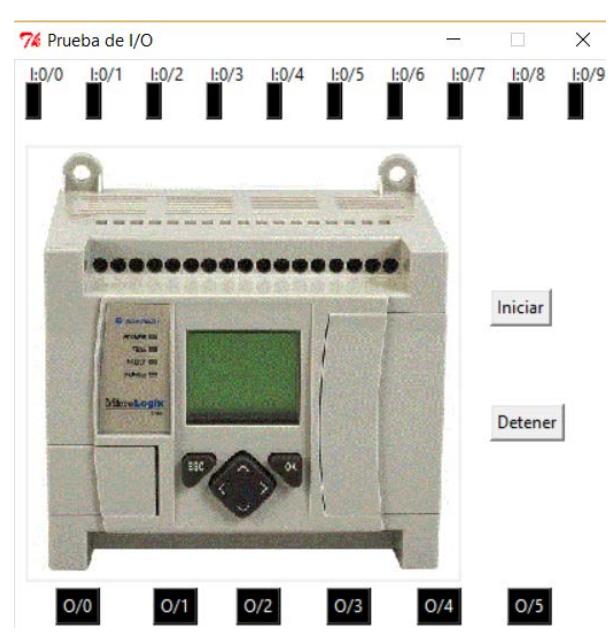

Figura 3 Ventana de pruebas de entrada y salida digitales.

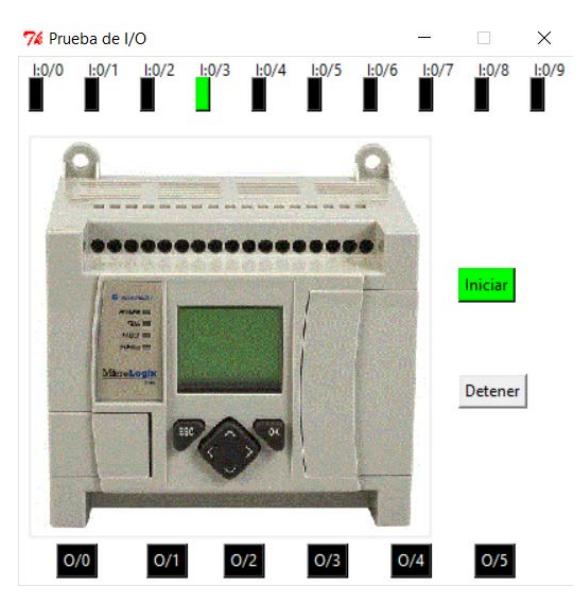

Figura 4 Prueba con entrada 3 activa.

Con el botón "Inicio" comenzara nuestro programa principal, abriendo una ventana emergente que solicita la dirección IP del PLC (figura 5).

## Figura 5 Campo para colocar dirección IP del PLC.

Una vez insertada la IP se despliega una ventana que cuenta con una serie de comandos que permiten al usuario crear una interfaz para el monitoreo del programa que se encuentre grabado en el PLC. El comando "Agregar" añade un elemento (salida, entrada, bit, temporizador, contador, entero o flotante) a la ventana por medio de un indicador (figura 6).

Figura 6 Elementos con sus respectivos accesos directos.

Dentro de la interfaz es posible agregar un total de 10 entradas, 6 salidas, 10 enteros, 10 flotantes, 10 bits, 2 temporizadores y 2 contadores (figura 7). Para comenzar el monitoreo de las variables que se encuentran agregadas en la interfaz se presiona el botón de "Iniciar", con ello comenzara el monitoreo y actualización del estado de nuestros elementos. Con el botón "Detener" el

escaneo se interrumpe. La interfaz también cuenta con la herramienta "Activar Alerta Correo" que permite enviar un aviso por medio de correo electrónico al momento de que el bit asignado se active (figura 8).

| $76$ HMI                                            |  |       |           |     |                     |                         | $\Box$<br>X        |
|-----------------------------------------------------|--|-------|-----------|-----|---------------------|-------------------------|--------------------|
| Detener Activar Alerta Correo<br>Iniciar<br>Agregar |  |       |           |     |                     |                         |                    |
| Entrada 0                                           |  | Bit 0 | $\vert$ 0 | 0.0 | Salida <sub>0</sub> | Temp 0<br>DN<br>EN      | Cont 0<br>EN<br>DN |
| Entrada 1                                           |  | Bit 1 | $\vert$ 0 | 0.0 | Salida 1            | <b>PRE: 0</b><br>ACC: 0 | PRE: 0<br>ACC: 0   |
| Entrada 2                                           |  | Bit 2 | $\vert$ 0 | 0.0 | Salida <sub>2</sub> | Temp 1<br>DN<br>EN      | Cont 1<br>DN<br>EN |
| Entrada 3                                           |  | Bit 3 | $\vert$ 0 | 0.0 | Salida 3            | <b>PRE:</b> 0<br>ACC: 0 | PRE: 0<br>ACC: 0   |
| Entrada 4                                           |  | Bit 4 | $\vert$ 0 | 0.0 | Salida 4            |                         |                    |
| Entrada 5                                           |  | Bit 5 | $\vert$ 0 | 0.0 | Salida 5            |                         |                    |
| Entrada 6                                           |  | Bit 6 | $\vert$ 0 | 0.0 |                     |                         |                    |
| Entrada 7                                           |  | Bit 7 | $\vert$ 0 | 0.0 |                     |                         |                    |
| Entrada 8                                           |  | Bit 8 | 0         | 0.0 |                     |                         |                    |
| Entrada 9                                           |  | Bit 9 | $\vert$ 0 | 0.0 |                     |                         |                    |

Figura 7 Interfaz de monitoreo con todos los elementos.

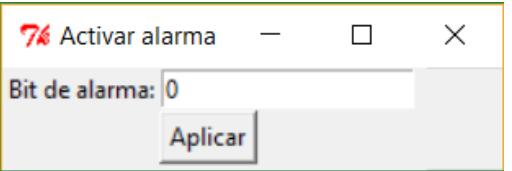

Figura 8 Bit que se asignara como alarma.

Se realizaron pruebas monitoreando las distintas variables con las que cuenta el programa. En los elementos de tipo bit muestra de color verde aquellas que se encuentran activas (figura 9) para las variables de tipo entero y flotante se

escanea un numero de su respectiva naturaleza (figura 10) y para el temporizador y contador nos muestran los valores de preselección y actuales con los cuales se encuentra (figura 11).

Figura 9 Monitoreo de las variables tipo bit.

Figura 10 Monitoreo de los elementos enteros y flotantes.

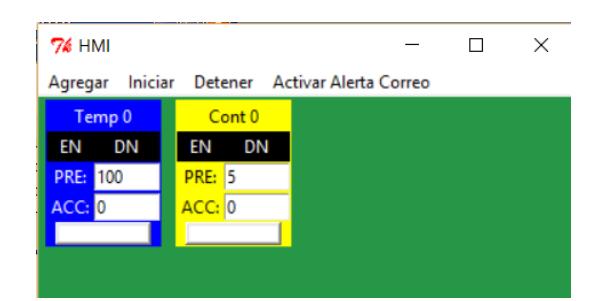

Figura 11 Monitoreo del temporizador y contador.

### **4. Discusión**

Con la ayuda de este proyecto podemos evidenciar que la comunicación entre un PLC Allen Bradley Micrologix 1100 y la tarjeta Raspberry Pi 2 modelo B es posible y estable. Sin embargo, esta comunicación no se genera a la misma

velocidad de ejecución del PLC, ya que oscila entre 50 y 700 ms en nuestro programa de "Prueba". Cabe destacar que el tiempo de comunicación depende directamente del número y tipo de instrucciones de lectura que tenga el código de Python.

Si bien la librería pycomm menciona que se puede comunicar, mediante dos módulos llamados "clx" y "slc", con los PLCs marca Allen Bradley de la serie Controllogix, Compactlogix, Micrologix y SLC, las pruebas se realizaron solo con el módulo "slc" en el PLC de la serie Micrologix 1100 ya que son los PLCs con los que se cuenta en el Laboratorio de Ingeniería Mecatrónica del Tecnológico de Celaya.

En cuanto a la funcionalidad de la interfaz gráfica se puede concluir que es sencilla, intuitiva y funcional, aunque aún se requiere añadir funciones que mejoren el manejo de los elementos y mayores opciones para modificar sus propiedades.

La utilidad de escritorio remoto es una gran herramienta en caso de situaciones de peligro o fallas graves ya que el control y monitoreo se puede realizar desde cualquier punto que esté dentro de la red del PLC o incluso por medio de una conexión a Internet.

Revisando en conjunto todas las características que envuelven el resultado del proyecto se determina que aún no cuenta con las características necesarias para su inclusión en la industria, pero sí cuenta con características para que sus aplicaciones puedan ser en niveles educativos o particulares, ya que su desempeño es bueno y sus resultados son satisfactorios.

# **5. Bibliografía y Referencias**

- [1] RaspberryPi, https://www.raspberrypi.org/, revisado 2015.
- [2] Python, https://www.python.org/doc/, revisado 2015.
- [3] BLUM, Richard y BRESNAHAN, Christine (2013). Python Programming For Raspberry Pi, Sams Teach Youself In 24 Hours. Editorial Pearson Edutaction (US).